## Review Response Action: Allow Respondents to Review Their Response

The Review Response Action allows your respondents to review their response to the survey. Use this to give your respondents a chance to change their mind before submitting the survey. This is great for quizzes, tests, and job application forms.

Review your answers. Use the Back button to make any necessary edits.

## 1. Contact Information

- If you are looking for a way for your respondents to review aggregate data from all responses, check out our Results Chart Tutorial.
- If you are looking for respondents to review their results evaluated against an answer key, check out our Quiz Score Tutorial.

## Setup

This action must be added after the first page of your survey.

- 1. Add a page before your Thank You page, where you will add the Review Action. Adding this action to the page before the Thank You page gives your respondent a chance to go back and change their answers before they submit the form.
- 2. Click Add New Action and select Review.
- **3.** You can adjust **Page**, **Question and Action Settings** to customize the content of your Review Action. You can also choose whether to **Allow respondents to download a PDF version of your review action**. This is great for job applications so applicants can have a copy for their records.

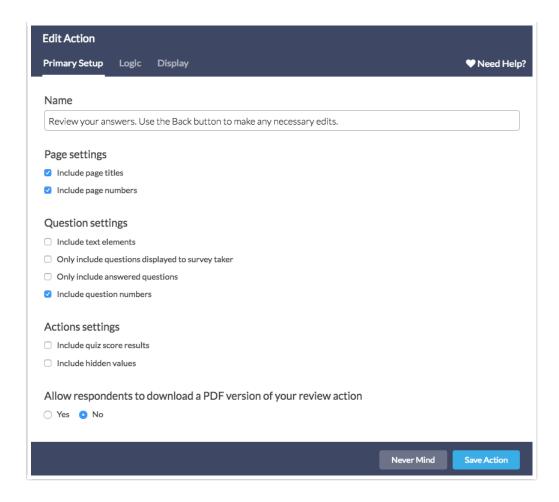

- **4.** (Optional) You can also set up rules for when you want this action to display on the **Logic** tab of your Review Action.
- 5. Click Save Action once you're finished.

## Include a Link to the PDF Only

While we do not have anything built into the application to only include the PDF, you can use custom CSS to remove the "review action text" and only include the link to download the PDF version of it.

- 1. To do so, go to the Style tab and scroll to the bottom of the survey preview.
- 2. Click the link to access the HTML/CSS Editor and paste the following on the Custom CSS tab:

```
.response-box{
display:none;
}
```

Related Articles